## **How to use the SHIPPING-1 form**

The SHIPPING-1 form can be found on the right-side of any webpage of the CCSD Purchasing & Warehousing website.

https://www.ccsd.net/departments/purchasing-warehousing.

Scroll down and click the SHIPPING-1 link.

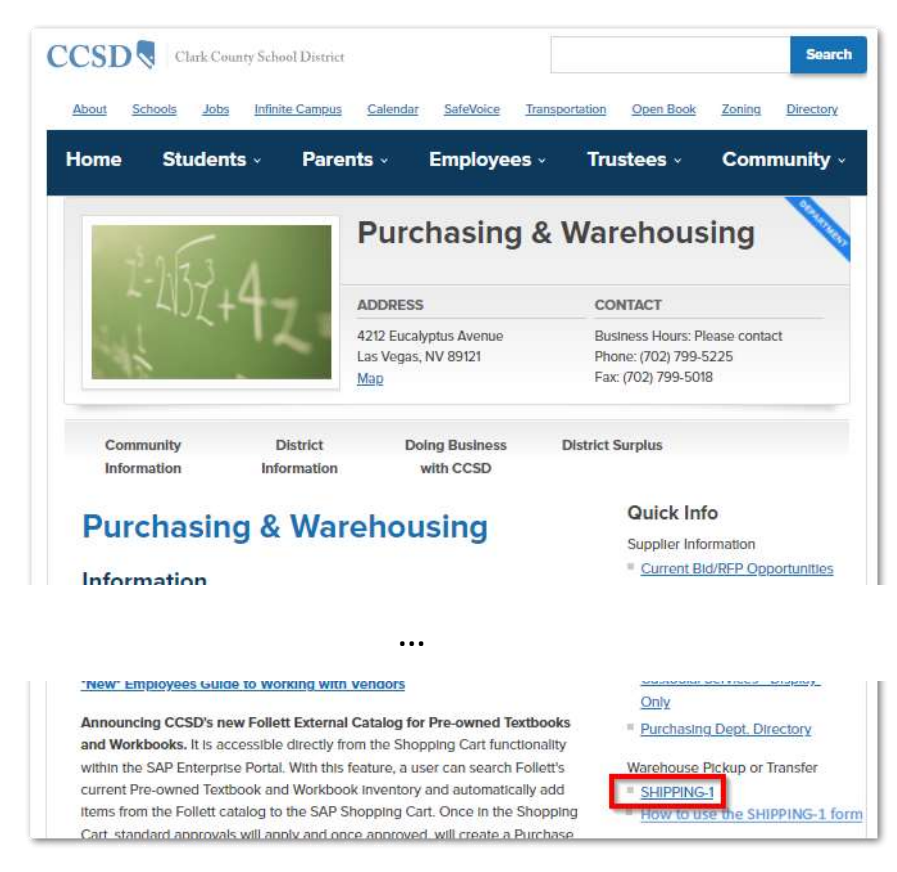

The SHIPPING-1 form will open up. It is also known as the CCSD Warehouse Transfer or Pickup form.

Fill out the form with all the information for pickup or transfer of the items. The fields with an asterisk (\*) are required.

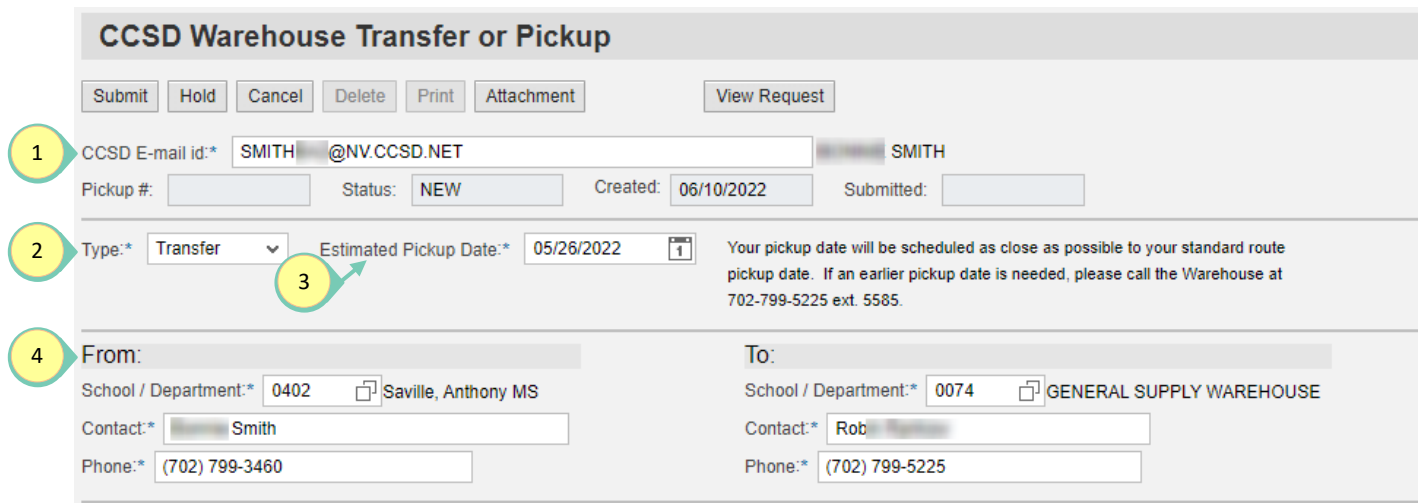

- 1. Type **your CCSD email** in the CCSD E-mail id field. This allows warehouse personnel a way to contact you if there is an issue.
- 2. Select Pickup or Transfer. Note: Additional information is required for Pickup requests.
- 3. After you submit your request, you may get the message, "Pickup Date is a black-out date." Use the calendar to select a new date.  $\overline{1}$ Estimated Pickup Date:\*
- 4. Fill in From: information: your School/Department location number, contact name, and phone number. Fill in To: information. For a Pickup request, the warehouse information will be filled in automatically. If you do not know the location number, click the search icon to bring up a window to find the location.

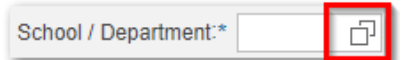

5. Warehouse Pickup Type: is only displayed if you selected Type: Pickup. Select from the menu. If you select Return for Credit, fill in the Cost Center. If you select Other, fill in a description of the pickup type.

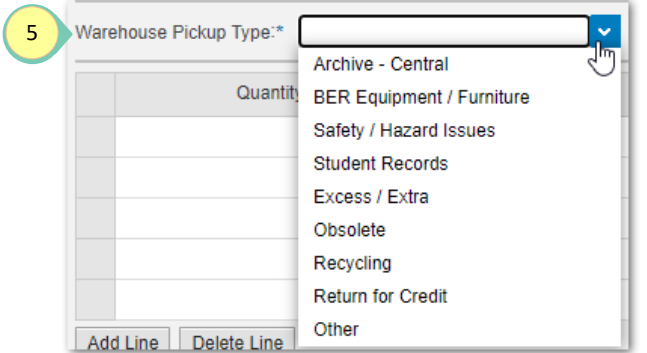

6. Fill in the details for the items to be moved: Quantity, Unit of Measure (UOM), and Note. Click the UOM field and select Box, Each, or Pallet. Fill in the Note to describe the item(s). For equipment, include the make, model number and description. For equipment where the school or department has more than one, such as copiers, the serial number is required.

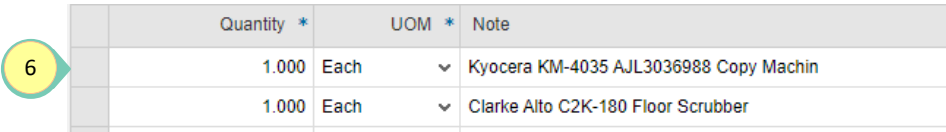

Another example:

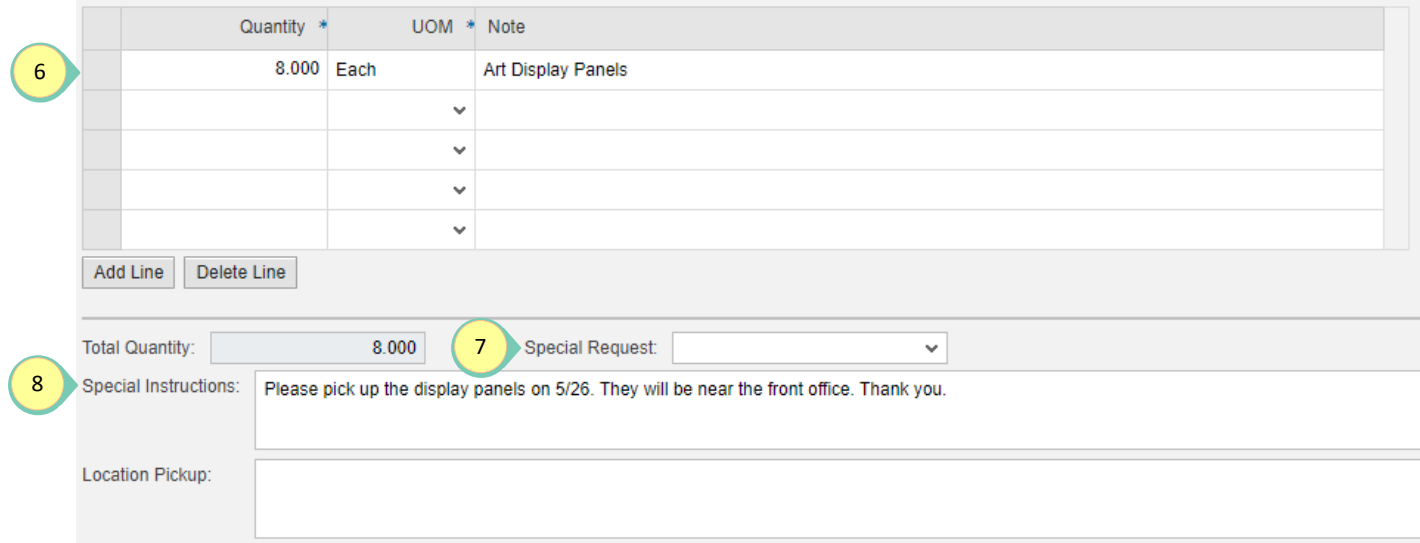

7. Click Special Request to provide handling information.

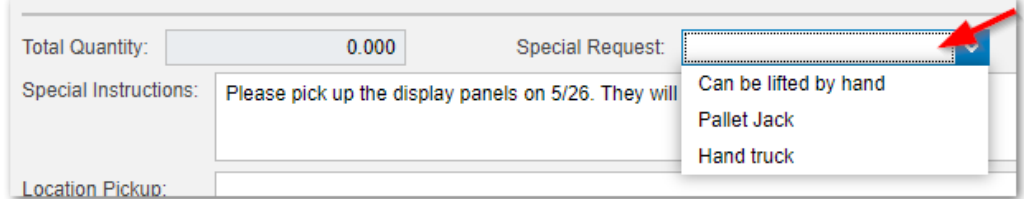

- 8. Please fill in Special Instructions and or Location Pickup with any information that will make it easier to pick up the item(s).
- 9. **Before you submit the request, print a copy of the form or save it as a pdf.** The form will disappear when you click submit. You can always view a copy of your request by filling in the CCSD E-mail id, clicking View Request, and then selecting your request from the list.

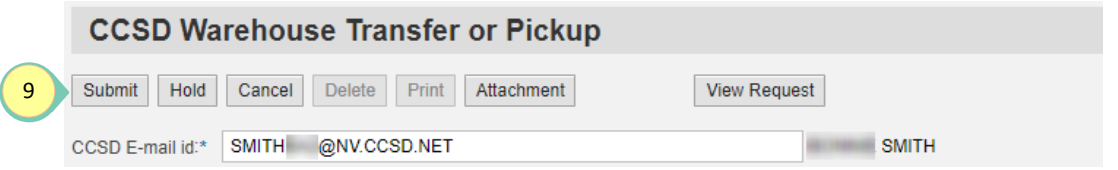

10. To view just those requests you placed on Hold, change the Request Status to Held.

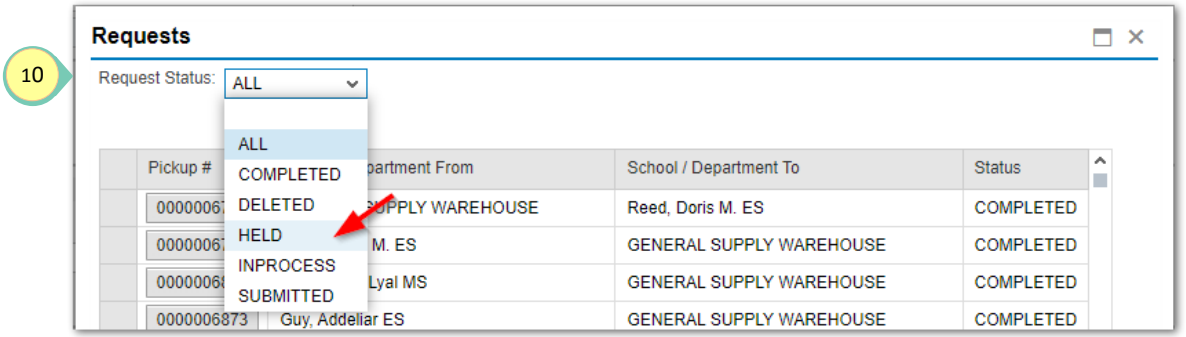

Please see *District Office Moves Utilizing Purchasing Warehouse Team* on the Purchasing & Warehousing website, http://ccsd.net/departments/purchasing-warehousing, for information about moves.

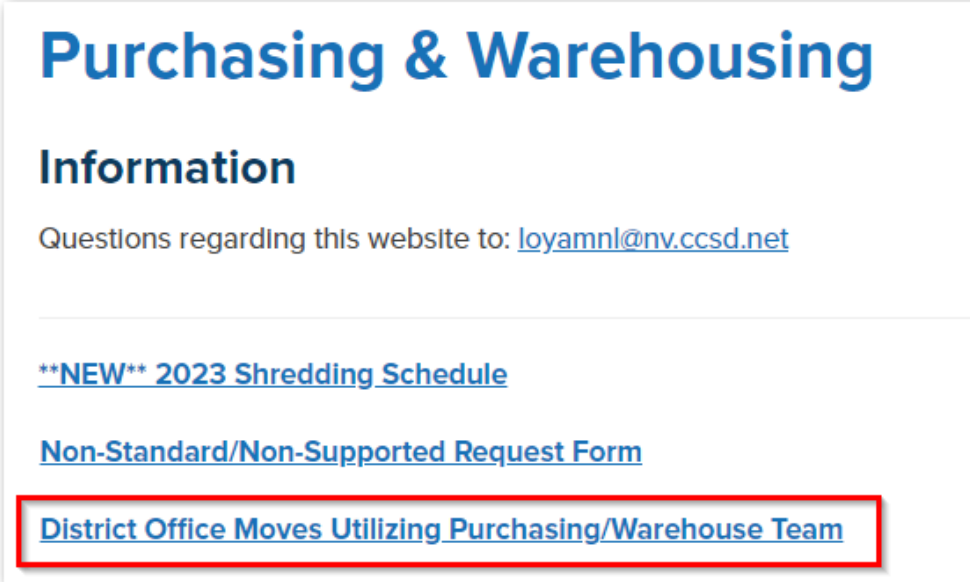